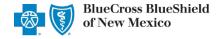

Authorizations is an online prior authorization tool in Availity Essentials that allows providers to submit inpatient admissions and select outpatient services handled by Blue Cross and Blue Shield of New Mexico (BCBSNM). Using this tool increases administrative efficiencies by permitting users to access and verify status of requests, upload supporting clinical documentation, update requests, and obtain printable confirmation number for your records.

You must be a registered Availity user to access and utilize Authorizations. If you are not yet registered with Availity, complete the guided online registration at <u>Availity</u>, at no charge.

#### **Important Reminder:**

Check eligibility and benefits online first to determine if the patient's policy requires prior authorization for the service and/or procedure code(s). To learn more about checking eligibility and benefits via Availity, refer to the Eligibility and Benefits User Guide.

#### **User Guide Contents**

| Page | Contents                                  | Page    | Contents                        |
|------|-------------------------------------------|---------|---------------------------------|
| 1    | Getting Started                           | 7       | Add Rendering Provider (Step 3) |
| 2    | Express Entry Setup                       | 8       | Add Attachments (Step 4)        |
| 3    | Accessing Authorizations                  | 8       | Review and Submit (Step 5)      |
| 4    | <u>Payer and Request Type</u>             | 9       | <u>Submission Response</u>      |
| 4    | Start Auth (Step 1 – Member Info)         | 9       | Auth/Referral Dashboard         |
| 5    | Start Auth (Step 1 – Requesting Provider) | 10      | View and Update Requests        |
| 6    | Add Service Information (Step 2)          | 10 & 11 | Auth/Referral Inquiry           |
| 7    | Add Service Provider (Step 3)             | 12      | <u>Submission Tips</u>          |

## **Getting Started**

- ▶ Go to <u>Availity</u>
- Select Availity Essentials Login
- Enter User ID and Password
- Select Log in

<u>Availity Administrator</u>: Access must first be granted to users by going to

My Account Dashboard → Maintain User or Add User → select roles

Authorization and Referral Inquiry and Authorization and Referral Request.

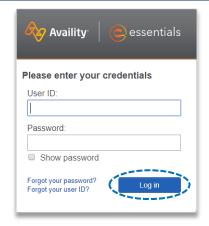

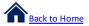

#### **Express Entry Setup**

Select Save

Availity Administrators are encouraged to add Requesting, Rendering and Servicing provider information to Express Entry.

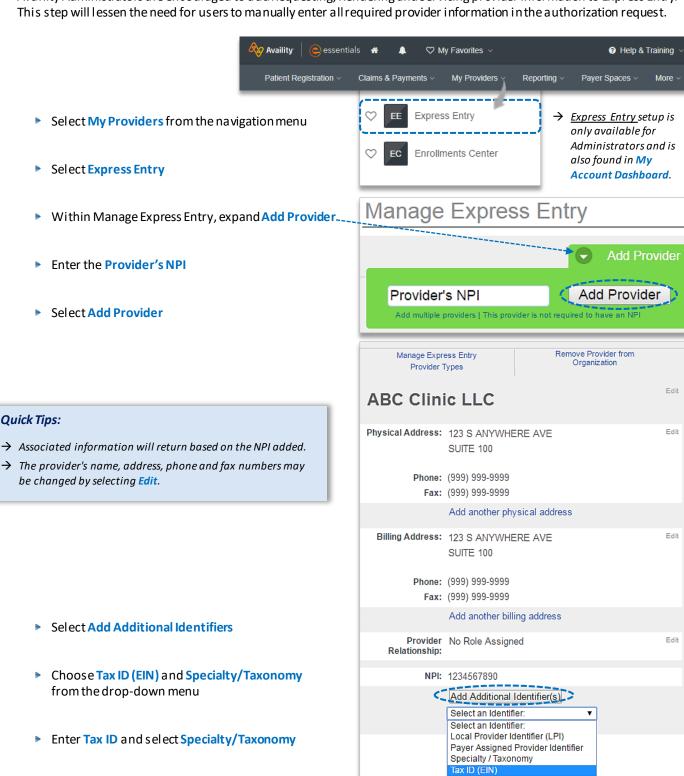

Tax ID (EIN):

123456789

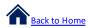

## **Accessing Authorizations**

- ▶ Select Patient Registration from the navigation menu
- Select Authorizations & Referrals

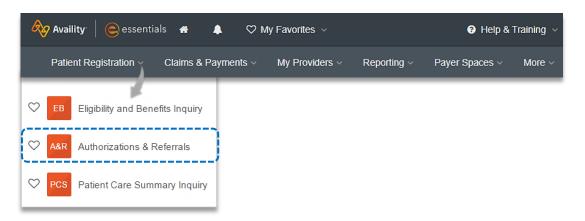

#### Quick Tip:

Next, choose Authorization Request

→ Return to this page to access the Auth/Referral Inquiry and Auth/Referral Dashboard.

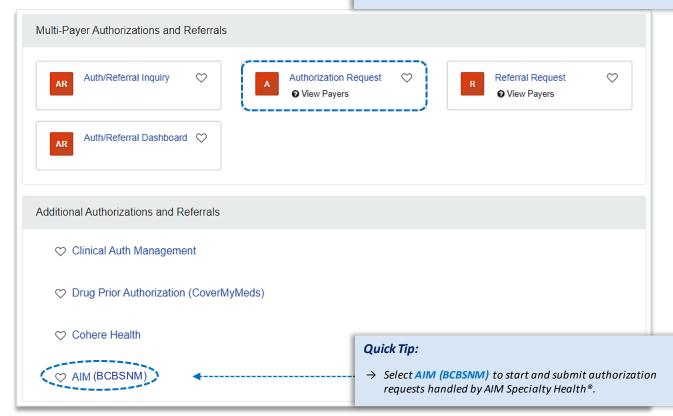

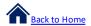

# Payer and Request Type

- Select Organization
- Select BCBSNM Payer option\*
- Choose a Request Type:
  - Inpatient Authorization
  - Outpatient Authorization
- ▶ Select Next

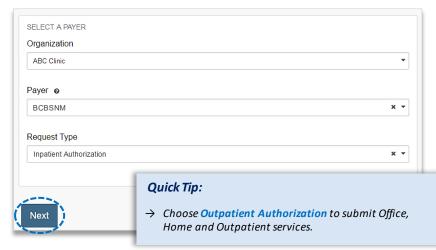

\*This payer option should be selected for all BCBSNM members, including Medicare Advantage and Blue Cross Community Centennial<sup>SM</sup>.

### 1) Start Authorization

- Enter the following Patient Information:
  - Member ID
  - · Relationship to Subscriber
  - Patient First and Last Name
  - · Patient Date of Birth

#### Quick Tip:

→ Only required fields will display. To view optional fields, select Show Optional Fields.

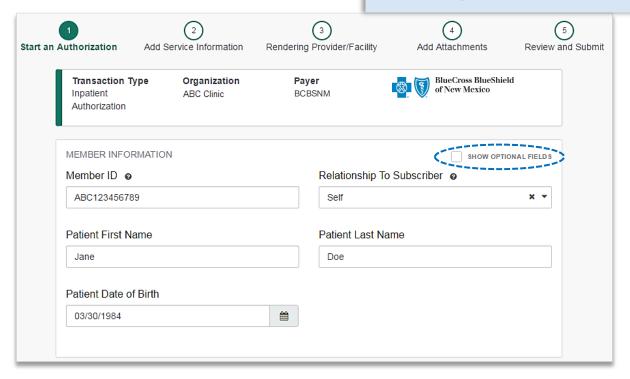

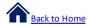

### Start Authorization (continued)

- Enter the following **Requesting Provider** information:
  - **Provider Type**
- **Address**

Name

Back

Next

- **Contact Name**
- **NPI Number**

Specialty / Taxonomy

**Contact Fax Number** 

**Contact Phone Number** 

Select Next

#### Quick Tip:

→ Use Select a Provider to quickly populate required provider information. Administrators can refer to page 2 for Express Entry setup instructions.

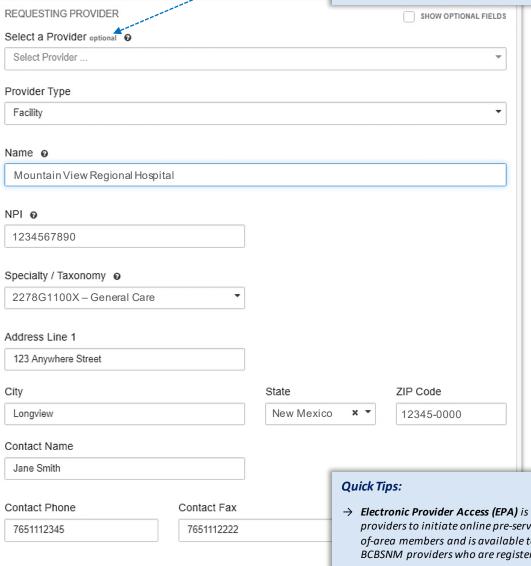

- → Electronic Provider Access (EPA) is a tool that enables providers to initiate online pre-service reviews for outof-area members and is available to all contracted BCBSNM providers who are registered Availity users.
- → If the member belongs to another Blues Plan, you will be re-directed to the other Plan's pre-service review landing page after Step 1 (Start an Authorization) is complete. If the other Blues Plan does not utilize Availity, you will receive a message that you are being redirected to a third-party site.

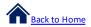

## 2) Add Service Information

- Add the following Service Information:
  - Service Type
- Quantity
- Place of Service
- Quantity Type
- Admission Date
- Diagnosis Code(s)
- Admission Type
- Procedure Code(s) (if applicable)
- Select Next

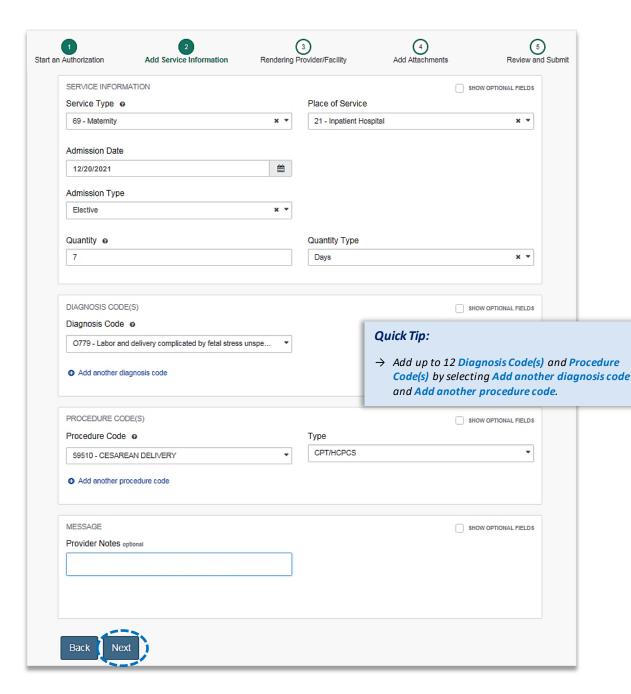

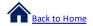

## 3) Service/Facility Provider Information

- ▶ Add the following **Service Provider** information:
  - First Name
  - Last Name
  - NPI Number
  - Address

#### Quick Tip:

→ As a reminder, use Select a Provider to quickly populate required provider information.

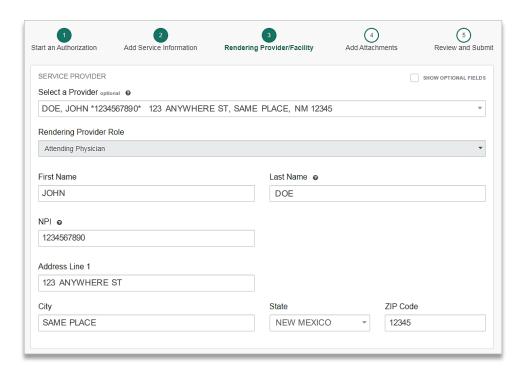

- Add the following **Rendering Provider** information:
  - First Name
  - Last Name
  - NPI Number
  - Address
- ▶ Select Next

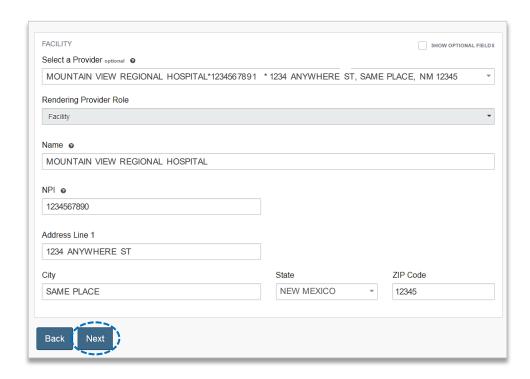

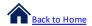

#### 4) Add Attachments

- Submit all appropriate clinical documentation supporting your request prior to submission
- Select Add Files to upload and attach the applicable documentation
- Select Next

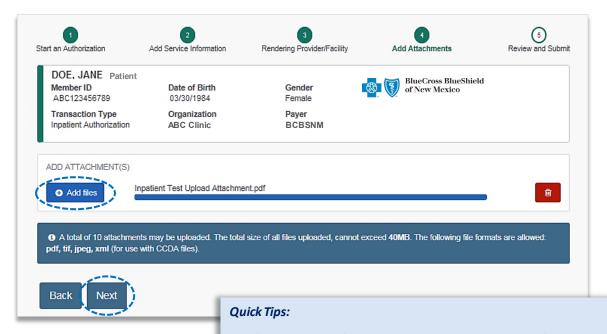

- → If adding multiple files, do not click Next until all applicable files have been attached.
- → Users may add up to 10 attachments, with a total file size of 40MB.
- → Accept files type of PDF (.pdf), TIFF (.tif), JPEG (.jpg), or XML (.xml).

#### 5) Review and Submit

- Scroll down the prior authorization request preview screen, review the information entered for accuracy and make any necessary changes prior to submitting the request
- If the information is correct, select Submit

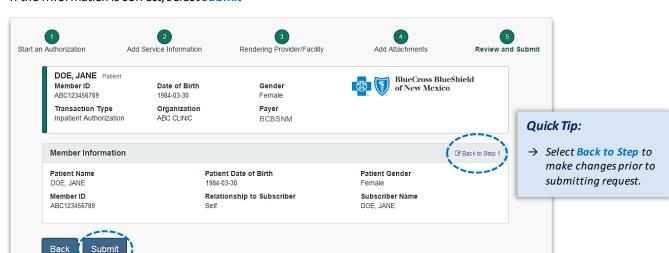

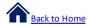

### **Submission Response**

- Authorization Responses will provide the Certification Number and Status
- Status will display:
  - Certified in Total (approved)
  - Pended (for clinical review)

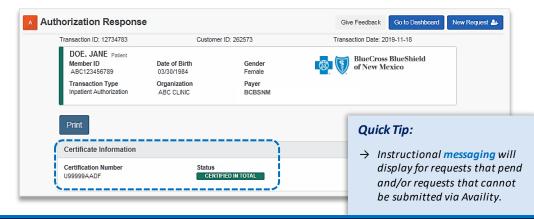

#### **Auth/Referral Dashboard**

- Access the Auth/Referral Dashboard from the top of the Authorization Response screen or from the Authorizations
   & Referral page
- Auth/Referral Dashboard allows users to view requests submitted to BCBSNM via Availity
- Use the Dashboard to complete the following tasks:
  - · Search for requests (by Patient Name, Certification Number, Member ID, Requesting Provider NPI)
  - Check Status
  - View and/or print
  - · Update requests

 Select the request card to view authorization details

#### Quick Tip:

→ By default, the Dashboard displays all requests submitted in the last 14 days and sorts most recent requests at top of the list.

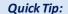

→ Select New Request to start a new Authorization from the Dashboard.

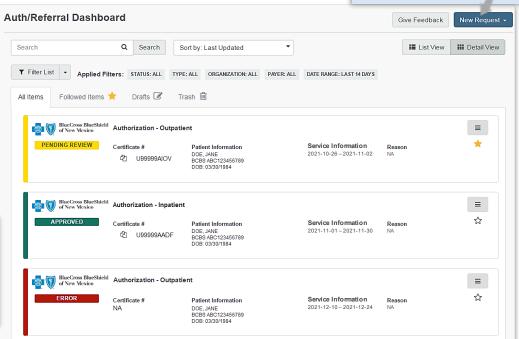

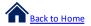

### **View and Update Requests**

- After selecting the request card, the following information displays:
  - **Patient Information**
  - Certification Information
  - Service Information
- Select **Update** to revise applicable requests

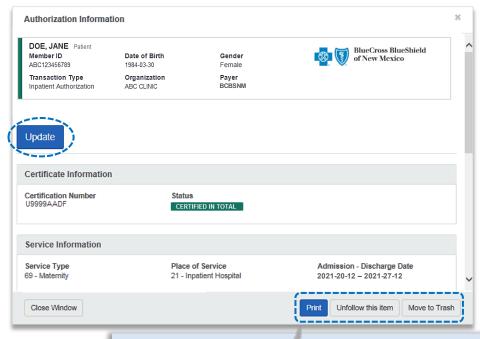

#### Quick Tip:

 $\rightarrow$  Use the additional options to print, unfollow, or move items to trash.

## **Auth/Referral Inquiry**

Use Auth/Referral Inquiry to view member-specific prior authorization requests previously submitted to BCBSNM

- Access the Auth/Referral Inquiry from the Authorization & Referral page
- Select Organization
- Select BCBSNM payer option\*
- Choose a Request Type:
  - **Inpatient Authorization**
  - **Outpatient Authorization**
- Select Next

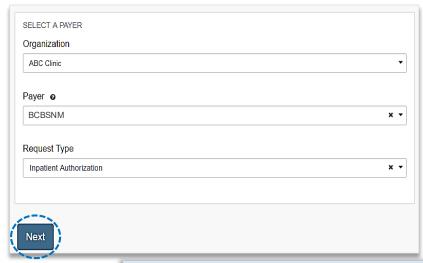

## Auth/Referral Inquiry can be used to view....

- → Requests set-up through an outside vendor.
- Requests initiated by phone.
- → Requests submitted by a different provider organization.

<sup>\*</sup>This payer option should be selected for all BCBSNM members, including Medicare Advantage and Blue Cross Community Centennial.

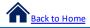

# Auth/Referral Inquiry (continued)

- Enter the following information:
  - Member ID

- Requesting Provider NPI
- Relationship to Subscriber
- From Date
- · Date of Birth
- To Date

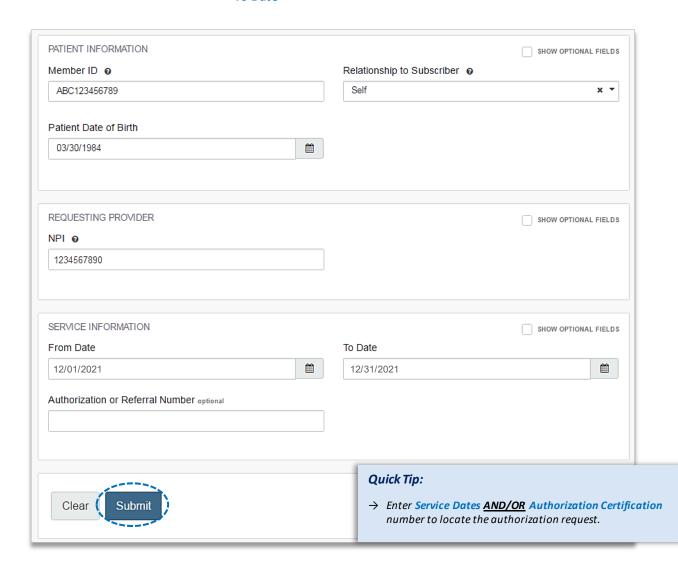

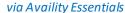

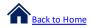

# **Submission Tips**

Submission tips are listed below to further assist providers with submitting certain requests via the Authorizations tool.

| Requested Service                                                          | Request Type             | Service Type                            | Place of Treatment                                                                                                    |
|----------------------------------------------------------------------------|--------------------------|-----------------------------------------|----------------------------------------------------------------------------------------------------|
| Partial Hospitalization for<br>Behavioral Health and/or<br>Substance Abuse | Outpatient Authorization | MH – Mental Health AI – Substance Abuse | 52 – Partial Hospitalization                                                                                                    |
| Home Health Care and<br>Home Infusion Therapy                              | Outpatient Authorization | 42 – Home Health Care                   | 12 – Home  Note: Ensure the appropriate procedure code(s) for Home Health Care or Home Infusion Therapy are entered on the request. |
| Skilled Nursing Care                                                       | Outpatient Authorization | AG – Skilled Nursing Care               | 12 – Home                                                                                                    |
| Private Duty Nursing                                                       | Outpatient Authorization | 74 – Private Duty Nursing               | 12 – Home                                                                                                    |
| Long Term Acute Care                                                       | Inpatient Authorization  | 54 – Long Term Care                     | 21 – Inpatient Hospital                                                                                                    |

## $\textbf{Have questions or need additional education?} \ Email \ the \underline{Provider Education \ Consultants}.$

Be sure to include your name, direct contact information  $\&\ Tax\ ID\ or\ billing\ NPI.$ 

Checking eligibility and/or benefit information is not a guarantee of payment. Benefits will be determined once a claim is received and will be based upon, among other things, the member's eligibility and the terms of the member's certificate of coverage applicable on the date services were rendered. If you have any questions, please call the number on the member's ID card.

AIM Specialty Health is an independent medical benefits management company that provides utilization management services for BCBSNM. BCBSNM makes no endorsement, representations or warranties regarding third party vendors and the products and services they offer.

Availity is a trademark of Availity, LLC, a separate company that operates a health information network to provide electronic information exchange services to medical professionals. Availity provides administrative services to BCBSNM. BCBSNM makes no endorsement, representations or warranties regarding third party vendors and the products and services they offer.